## **NetSuite Addin Guide**

This document will guide you through configuration of the NetSuite addin. It is expected that you are already familiar with the Address Book and Preview window, and the basic concepts of integration and screen popping using the addins. See the User Guide for these topics.

## **Configuration**

On the 'Configuration' group, enter your NetSuite account login information.

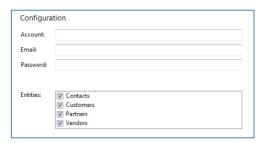

In the 'Account' box, you need to enter your NetSuite account number; we'll tell you where to find it in a moment.

In the 'Entities' section, select the NetSuite account modules you want to be used by ticking the corresponding boxes.

Support Overview

You can find your NetSuite account number by logging into your account and clicking on 'Support > Customer Service > Contact Support By Phone' from the tabs near the top of your dashboard.

Your NetSuite account number is shown on the 'Contact Us By Phone' window that pops up.

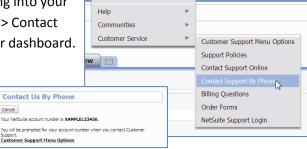

## **Testing**

To test if the configuration worked, enter a phone number in the 'Telephone' box and click the 'Search' button. The results will be displayed after a few seconds.

If the test does not work, go to the 'Log' page of configuration and turn on logging, then do the test again and see if there are any errors in the log.

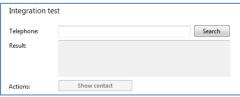

## **Dialling configuration**

To dial out from within NetSuite, dialling needs to be configured correctly.

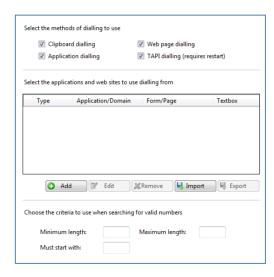

Right-click the tray icon in the system tray menu and then left-click the 'Configuration' option from the menu that pops up, this will open the 'Configuration' screen. In the 'General' group, click on the 'Dialling' option.

Make sure the 'Web page dialling' box is ticked. This converts the telephone numbers identified on web pages into hyperlinks you can click to dial the number.

You can refine the criteria used to identify telephone numbers. Enter the appropriate number of digits into the 'Minimum length' and 'Maximum length' text boxes and specify a prefix that identifies telephone numbers (if there is one) by entering it in the 'Must start with' box.

If you would like to be able to dial directly when you are entering new information in NetSuite e.g. on the new contact page, we need to carry out some further configuration so click the 'Add' button to start the Dialling wizard.

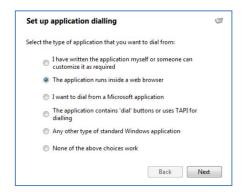

The first question in the wizard asks you about the type of application you want to dial from. Select the 'The application runs inside a web browser' option.

Click the 'Next' button.

We've already covered converting identified numbers into hyperlinks so select the 'Text boxes' option on the second screen of the wizard and click the 'Next' button.

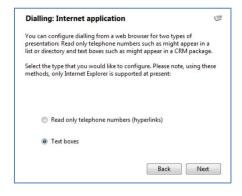

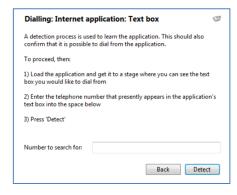

Open your NetSuite account in Internet Explorer and find the text box you want to dial out from, it needs to have a number in it already so add a temporary one if you need to. Copy or make a note of the telephone number currently displayed in the text box and leave the web page open.

Back in the wizard, paste or type the number into the 'Number to search for' box and click the 'Detect' button.

The wizard recognises that you are setting up dialling with NetSuite and asks you if you would like to use the default settings for it. These are fine for most users so click 'Yes'.

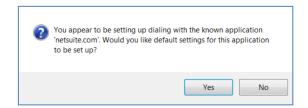

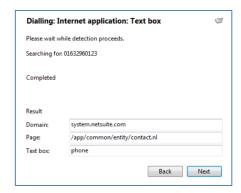

If you want to dial from a text box not included in the default settings, you will need to add it manually. Follow the instructions above starting with clicking the 'Add' button again and working through as before but click 'No' if asked whether you want to setup default settings.

The wizard will search the current web page for the telephone number you entered and, once found, display the details. Click 'Next' and then 'Close'.

You can add as many textboxes as you like, just start the process by clicking the 'Add' button and working your way through again.

Click 'Save' to store your settings and you're ready to go.

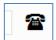

Now, a clickable icon is placed at the end of any textboxes you have configured and you just click on it to dial the number in the textbox. Refresh the page in NetSuite to see it in action.